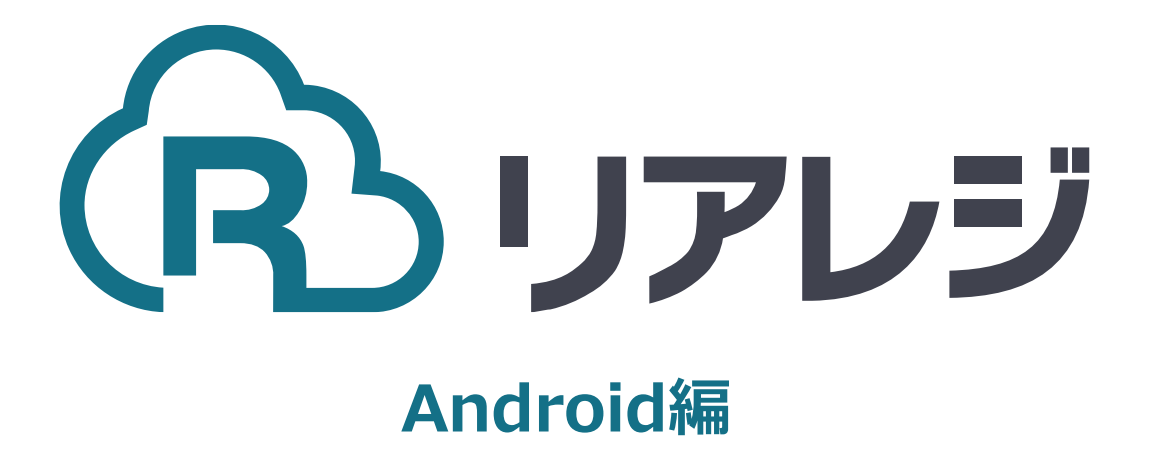

# mC-Print3 Bluetooth接続 設定マニュアル

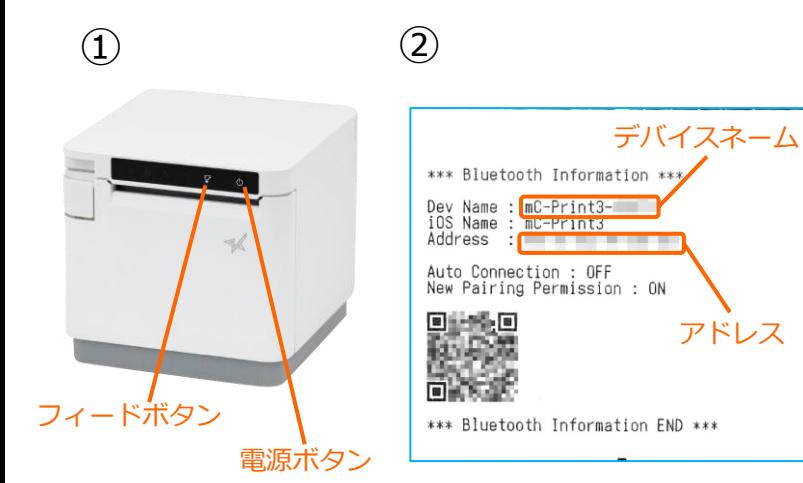

①【フィードボタン】を長押ししながら 【電源】を入れます。 ※【フィードボタン】は、紙が印刷される まで長押ししてください。

②レシートが3枚印刷されます。 2枚目のレシートにプリンターで割り振ら れたDev Name (デバイスネーム)と アドレスが表示されます。

※こちらの紙は後ほど利用します。

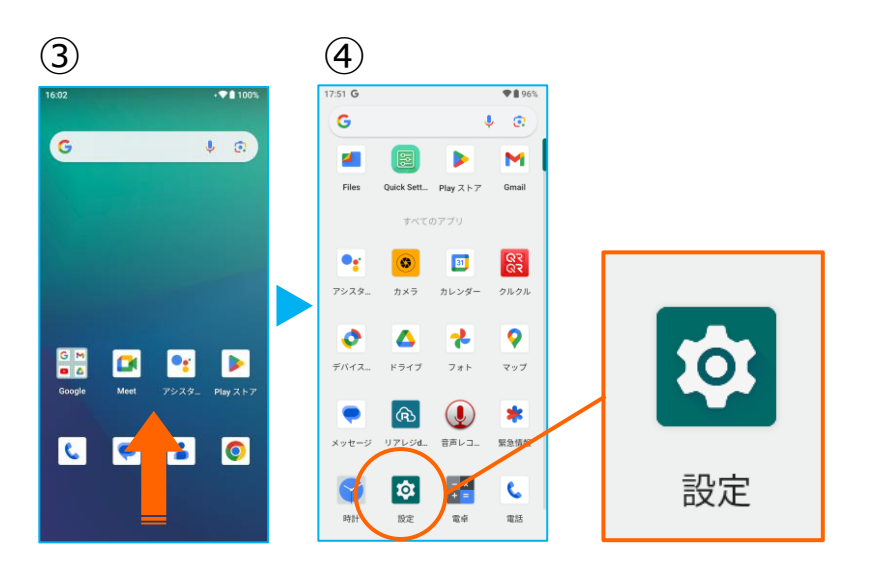

③アプリドロア(画面下部を下から上へ スワイプ)を開き、アプリの一覧画面を 開きます。

④【 設定 】をタップ。

![](_page_1_Figure_8.jpeg)

⑤【 接続済みのデバイス】をタップ。

⑥【 新しいデバイスとペア設定 】 をタップ。

⑦Bluetoothのプリンターを検索します。 先ほど、②で印刷されたレシートを確認し デバイスネーム【 mC-Print3-XXXXX 】 をタップ。

## **1. Android端末にレシートプリンターをペアリングする。**

![](_page_2_Picture_1.jpeg)

⑧【ペア設定する】をタップ。

⑨ペアリングされた端末を確認します。 この画面に、レシートプリンターが表示 されていれば、ペアリングを確認できま す。

【←】をタップして、 アプリメニューまで戻ります。

![](_page_2_Figure_5.jpeg)

 $(13)$  (14) (15)

CITIZEN CT-S253/CT-S255 LAN

CITIZEN CT-S255 Bluetooth

EPSON TM-m30 Bluetooth

Star mC-Print3 Bluetooth Star TSP650II Bluetooth Star TSP143IIIBI Bluetooth Star SM-T300i2 Bluetooth Star SM-S210i2 Bluetooth Bigtouch(SeaV27) PAX

EPSON TM-m30 LAN

Star mC-Print3 LAN

Star mC-Print3 Bluetooth

プリンター検索

**OCTTACHTOLES** 

ポート番号 9100

設定保存

テスト印刷

#### ⑩メインメニューの右上【︙】をタップ。

⑪【 プリンター設定 】をタップ。

⑫プリンター設定が開きます。 プルダウンをタップして プリンターを選択します。

⑬プリンターのリストから 【 Star mC-Print3 Bluetooth】 を選択します。

⑭【 プリンター検索 】をタップ ※過去の設定が入っている場合は削除。

⑮該当のプリンターが存在すると 候補が表示されます。 候補からBluetoothのアドレスをタップ。

※②で印刷されたアドレスと同じである ことを確認してください。

Star mC-Print3 Bluetoot

プリンター検索

ート番号 9100

以下のアドレスが見つかりまし

## **1. Android端末にレシートプリンターをペアリングする。**

![](_page_3_Figure_1.jpeg)

⑭プリンターの指定ができたら 【 設定保存 】をタップ。

続いて【 テスト印刷 】をタップ。 レシートが印刷されるか確認します。

⑮設定が完了したら、 左上の【←】をタップしていきます。

⑯メインメニューに戻ります。

![](_page_3_Figure_6.jpeg)

⑰画面を下にスクロールさせ 【 レジ基本設定 】をタップ。

⑱【 店舗設定 】タブをタップ。

⑲レシートプリンタ使用【する】を選択。 【 販売レシート印刷 】をチェック 【 仕入レシート印刷 】をチェック

設定完了後、【 設定保存 】をタップし 【 閉じる 】をタップ

![](_page_4_Picture_1.jpeg)

以下は任意で設定できます。

スター精密製プリンターは、80mmプ リンターに対して、80mm⇒58mm幅 の縮小レイアウトに設定することが可 能です。

①まず、ロール紙ガイドを取り付けます。 ロール紙ガイドの切り欠き部A(三角マーク )を下にして、右に傾けながら差し込みます。 切り欠き部Aを本体のリブBに沿うように乗せ 、右方向からスライドさせます。

③スライドしたロール紙ガイドが止まった位置 でガイドを垂直に立て、カチッと音がするまで 奥へ押し込みます。

### **③Star Quick Setup Utility スター精密 設定用アプリ**

**iOS版**

[https://apps.apple.com/jp/app/star-quick](https://apps.apple.com/jp/app/star-quick-setup-utility/id1549088652)[setup-utility/id1549088652](https://apps.apple.com/jp/app/star-quick-setup-utility/id1549088652)

![](_page_4_Picture_9.jpeg)

③スマホから、設定を行います。 リアレジを使用する端末以外でも問題あり ませんので、お手持ちのスマートフォンか ら、左記のQRコードまたはURLリンクを 通じて【Star Quick Setup Utility】をダ ウンロードします。

**本設定は、プリンター本体の機器へ設定が されます。そのため、リアレジ用端末でな くても、設定は可能です。**

#### **Android版**

[https://play.google.com/store/apps/details?](https://play.google.com/store/apps/details?id=com.starmicronics.starquicksetuputility&pcampaignid=web_share) [id=com.starmicronics.starquicksetuputility&](https://play.google.com/store/apps/details?id=com.starmicronics.starquicksetuputility&pcampaignid=web_share) [pcampaignid=web\\_share](https://play.google.com/store/apps/details?id=com.starmicronics.starquicksetuputility&pcampaignid=web_share)

![](_page_4_Picture_14.jpeg)

![](_page_4_Picture_15.jpeg)

![](_page_4_Picture_16.jpeg)

(4) (5) ④ 【フィードボタン】を長押ししながら 【 電源 】を入れます。 ※【フィードボタン】は、紙が印刷される まで長押ししてください。

> ⑤レシートが3枚印刷されます。 2枚目のレシートにプリンターで割り振ら れたDev Name (デバイスネーム)と アドレスが表示されます。

## **2. [任意設定] プリンタへ【 80mm⇒58mm縮小 】設定をする**

![](_page_5_Picture_1.jpeg)

![](_page_5_Picture_2.jpeg)

![](_page_5_Picture_3.jpeg)

⑥スマホのBluetoothをオンにします。

⑦アプリ【Star Quick Setup Utility】を 起動させます。

⑧画面上部をタップします。

![](_page_5_Picture_7.jpeg)

![](_page_5_Picture_8.jpeg)

![](_page_5_Picture_9.jpeg)

⑨スター精密製の接続できるプリンターの 候補が出ます。接続したいプリンターを タップします。

⑩Bluetoothペアリングの確認がでます。 【はい】を選択してください。 ※接続ができないエラー画面が出ても 【再試行】をタップすると接続できるケースがござ います。

⑪画面⑧が表示されます。 【プリンターの動作確認】を行う をタップします。

 $\frac{1}{2}$ 作確認を.. Ä <sup>m</sup>C-Print3 ● 簡単サンプル<br>
印刷 サンプルをお<mark>ま</mark>択して印刷  $\bullet$ ₽ プリンターの状態確認 フリンターテスト印字 **新作確認(用辺模範) ◎** キャッシュドロアー / ブザーの<br>■ 動作確認 バーコードリーダー / HIDデバイ<br>スの動作確認 **●** カスタマーディスプレイの動作<br>確認

![](_page_5_Picture_224.jpeg)

プリンターの設定変更を…  $\ddot{\phantom{1}}$ 接続先プリンター *MC-Print3*<br>
MC-Print3-WIII<br>
Buetooth / モデルcmC-Print3 (MCP31L8)<br>
But I di3 W Clubi 刷に関する設定 **ウ**<br>■□ メモリースイッチ設定 Q □□設定 インターフェイス設定 <sup>◆</sup> Bluetooth設定 ■ USB設定 **ライ LAN設定** Vireless LAN Unit設定 クラウド設定 Star CloudPRNT設定

⑫【プリンターテスト印字】をタップ。 レシートプリンターが接続されているか 確認を行います。 印字が確認できましたら、【←】をタップ して元の画面に戻ります。

- ⑬【プリンターの設定変更を行う】 をタップ。
- ⑭【メモリースイッチ設定】をタップ。

## **2. [任意設定] プリンタへ【 80mm⇒58mm縮小 】設定をする**

![](_page_6_Figure_1.jpeg)

![](_page_6_Picture_2.jpeg)

![](_page_6_Picture_3.jpeg)

⑮設定メニューを下にスクロールさせて 【水平方向縮小印刷】をタップします。

選択肢から、 【72mm→印字領域】を選択 【適用する】をタップ。

⑯【はい】をタップ。

⑰ 【OK】をタップ。 設定が完了し、プリンター本体に設定が 書込みされます。